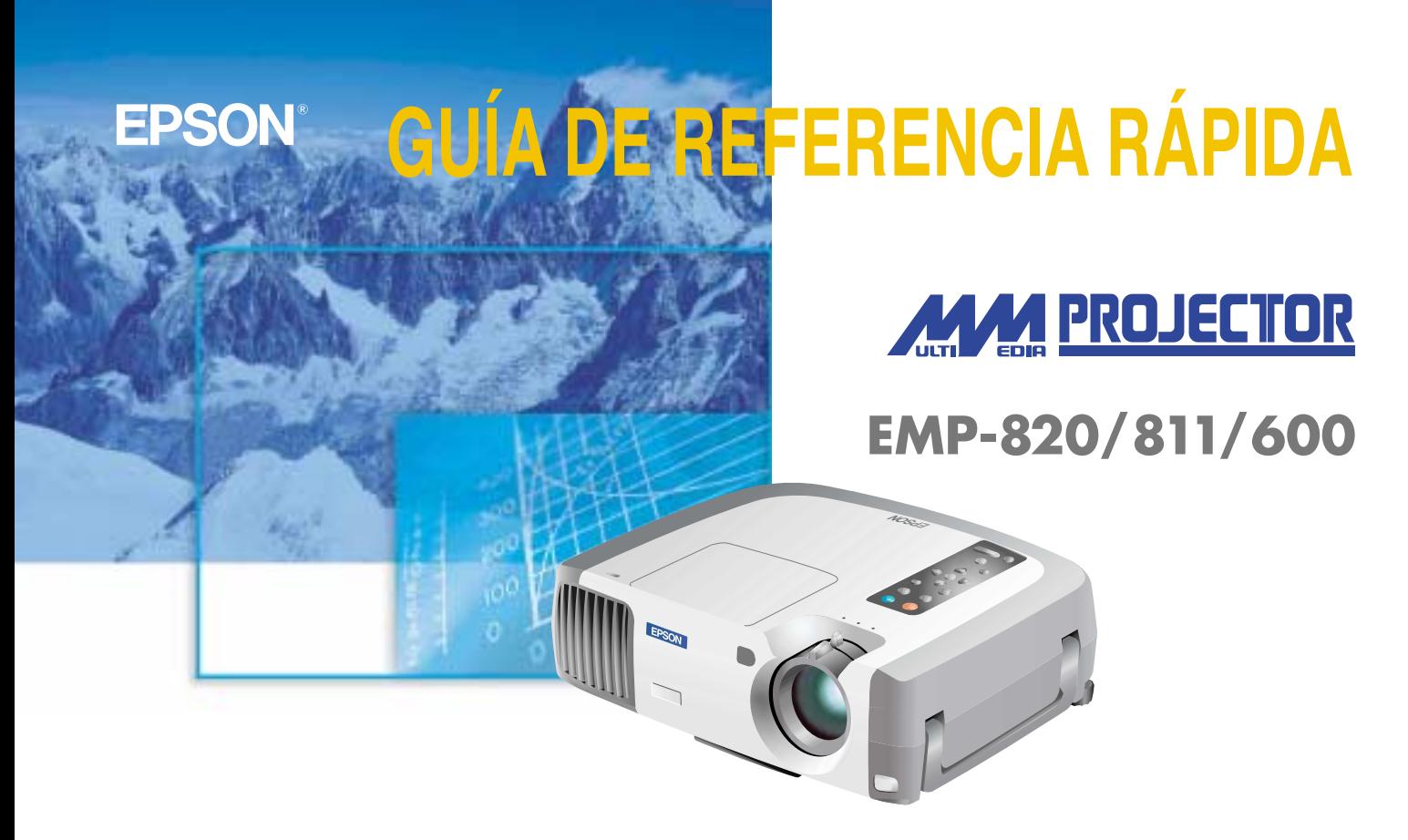

Asegúrese de leer el Manual de instrucciones minuciosamente antes de usar este proyector.

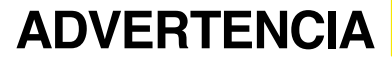

Nunca mire hacia la lente mientras se<br>conecta la alimentación del proyector

## **ÍNDICEL**

Página 18 del Manual de instrucciones

## **Instalación Ajuste la distancia entre el proyector y la pantalla hasta obtener la imagen deseada.**

ı

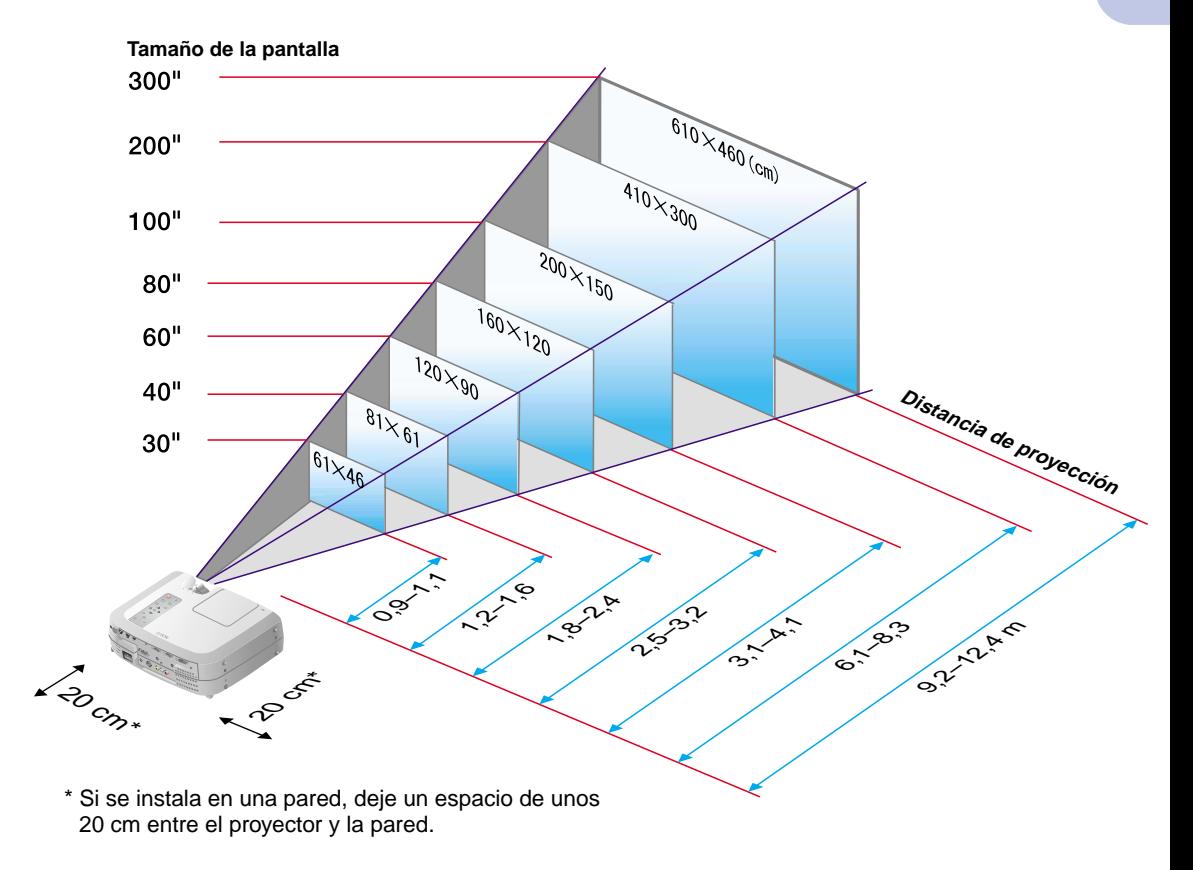

Páginas 19 a 34 del Manual de instrucciones

## **Pista**

● Quizás deba usar un adaptador opcional o comprar un adaptador por separado para conectar el ordenador al proyector, dependiendo de la forma del puerto de monitor del ordenador.

Si conecta una fuente de vídeo de un componente (como un reproductor DVD), puede usar el cable de vídeo de un componente opcional para conectar la fuente al puerto Computer 2/Component Video de la parte trasera de proyector.

\* Desconecte la alimentación del proyector y del otro equipo antes de conectarlos.

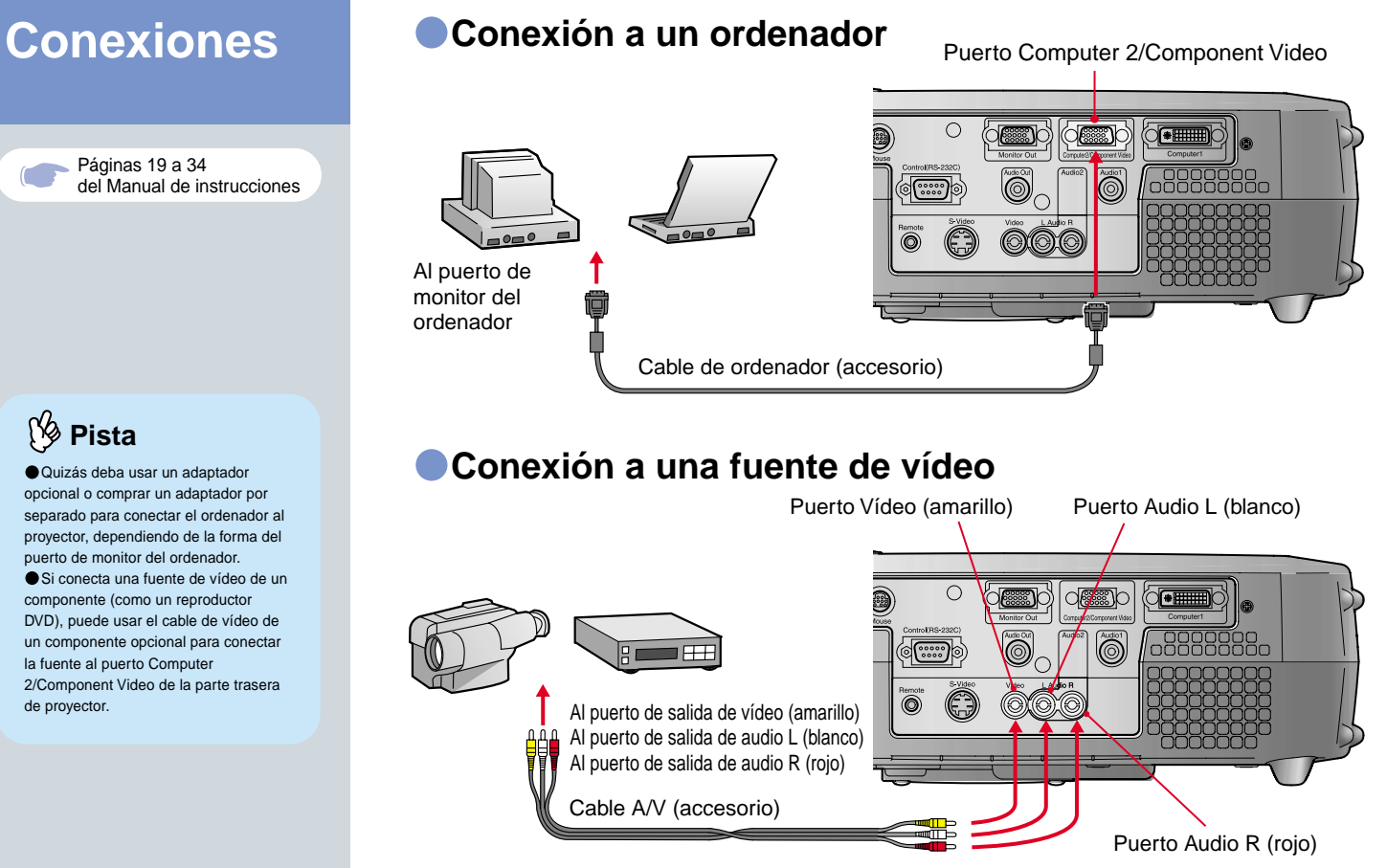

 **Instalación / Conexiones**

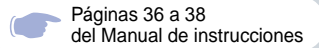

## **Proyección de la Retire la cubierta de la lente.**

**Conecte el cable de alimentación al proyector.**

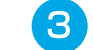

**Conecte el cable de alimentación a una toma de corriente.**

El indicador  $\overline{A}$  se encenderá en naranja.

#### **Conecte la alimentación de la fuente de entrada.**

En el caso de un vídeo, presione el botón PLAY.

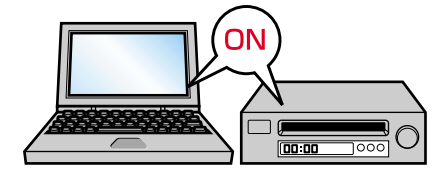

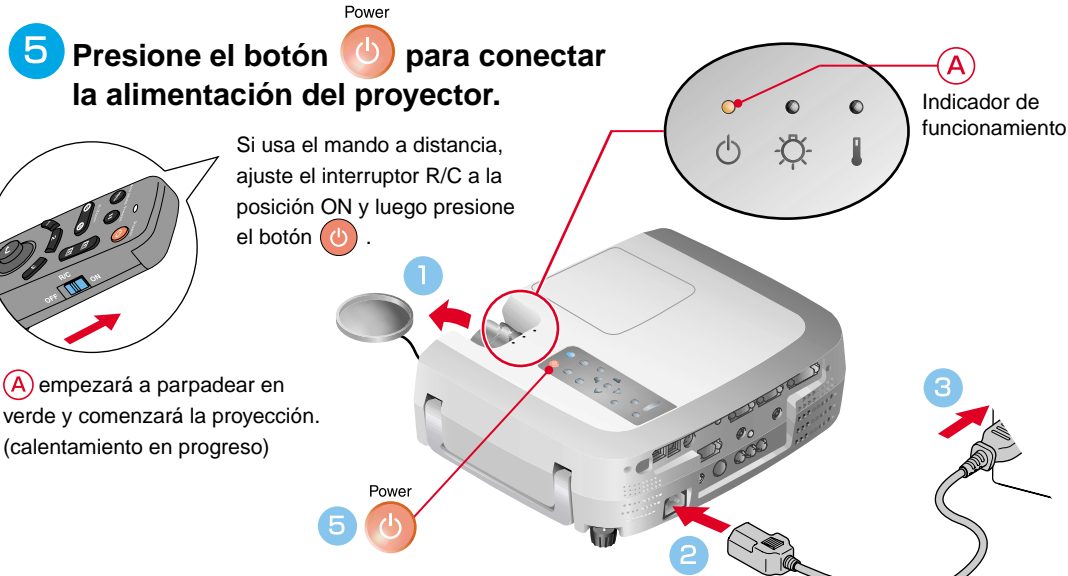

## **Pista**

Si se ha conectado un notebook o un ordenador con una pantalla LCD al proyector, quizás deba cambiar el destino de salida de la señal de vídeo dependiendo de las teclas del ordenador ( $\bigcap$  o  $\Box$ ) o de los ajustes del ordenador. El destino de salida normalmente se puede cambiar manteniendo presionada la tecla  $\sqrt{Fn}$  del ordenador y presionando una de las teclas de función.

Una vez que la fuente ha sido cambiada, luego de una corta espera el proyector comenzará la proyección. Si la salida ha sido cambiada a salida externa, sólo se debería usar la salida externa. Para más detalles, consulte la documentación de su ordenador.

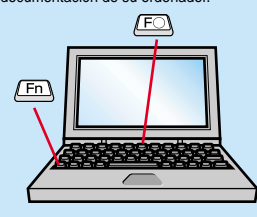

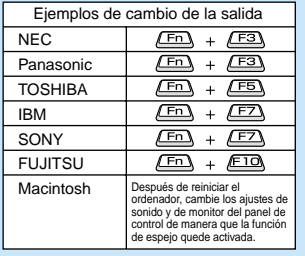

### **Si no aparecen las imágenes...**

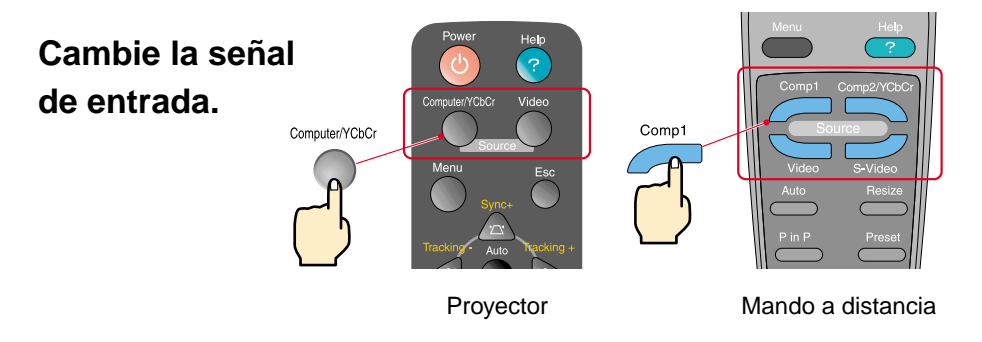

### **Si tiene otros problemas...**

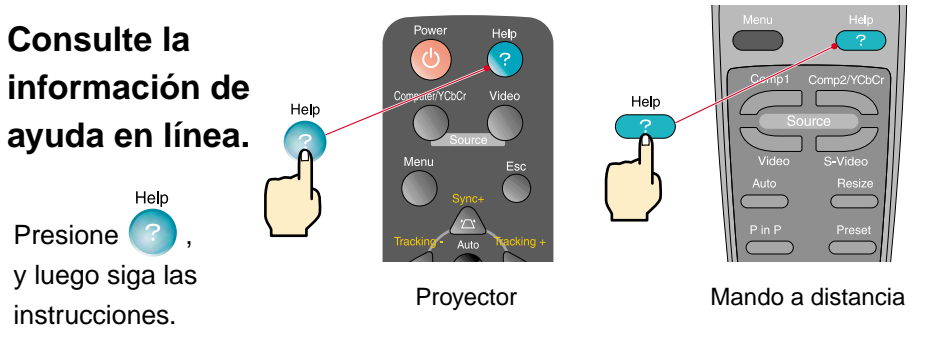

\* Consulte localización de problemas.

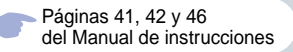

## **Pista**

Si cambia el ángulo de proyección, quizás obtenga una distorsión trapezoidal en las imágenes. Puede usar los botones , , , , y del panel de control del proyector para corregir la distorsión trapezoidal.

Consulte la página 7.

## **Ajuste Ajuste del ángulo de proyección**

Le permite ajustar la extensión de la pata ajustable delantera para ajustar el ángulo de proyección. El ángulo se puede ajustar horizontalmente dentro de un rango de aproximadamente 10˚.

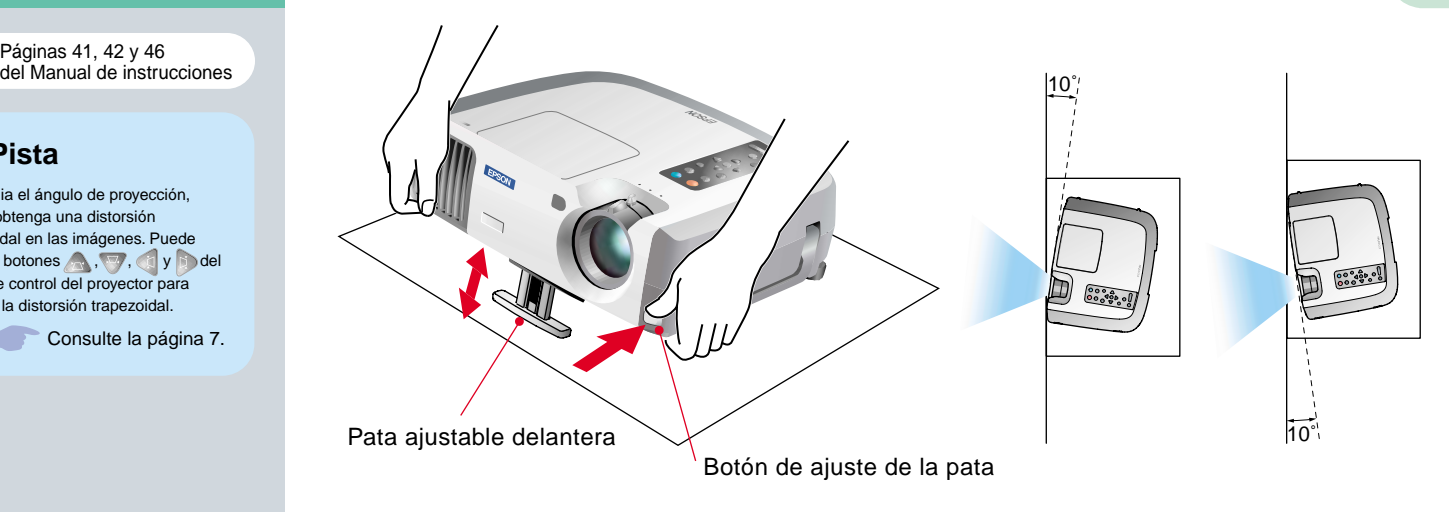

## **Ajuste de tamaño y enfoque de la imagen**

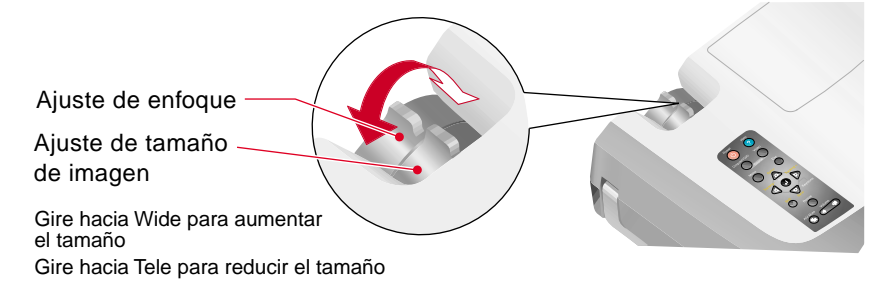

## **Ajuste automático de las imágenes de ordenador con los ajustes óptimos**

Auto Presione  $\overline{P}$  en el panel de control del proyector o  $\overline{P}$  en el mando a distancia. La alineación, la posición de proyección y la sincronización se ajustarán automáticamente.

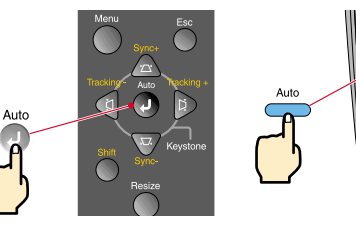

Proyector Mando a distancia

## **Otros ajustes**

Presione en el panel de control del proyector o **en el mando a distancia**. Se visualizará el menú de ajuste en la pantalla de proyección, y luego podrá cambiar ajustes tales como brillo, contraste y nitidez.

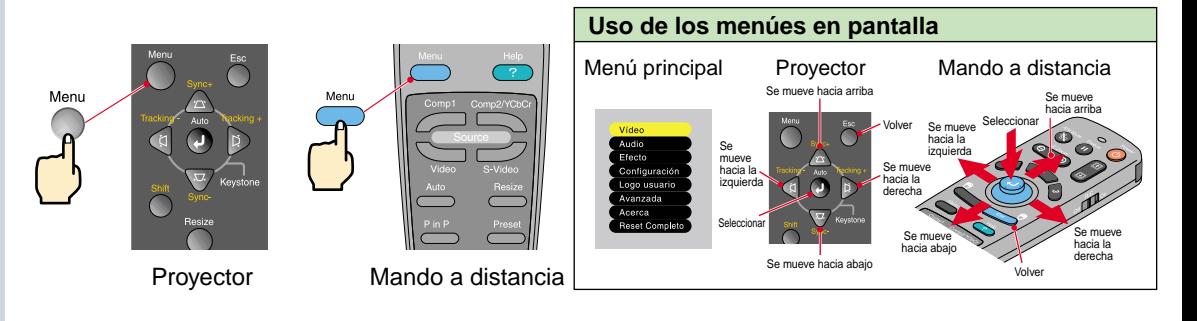

Corrección de la distorsión trapezoidal Página 44 del Manual de instrucciones

## **Pista**

 Cuando se efectúa la corrección trapezoidal, la imagen proyectada queda más pequeña.

 Los ajustes de corrección trapezoidal son memorizados, de manera que si cambia la posición o el ángulo del proyector, quizás deba volver a ajustar los ajustes de corrección trapezoidal. Para volver un ajuste de corrección trapezoidal alterado al ajuste predeterminado de fábrica, haga lo siguiente.

Para reponer la corrección trapezoidal vertical al ajuste predeterminado: Mientras mantiene presionado el botón

, presione el botón durante 1 segundo o más.

Para reponer la corrección trapezoidal horizontal al ajuste predeterminado: Mientras mantiene presionado el botón , presione el botón durante 1 segundo o más.

 Si las imágenes toman una apariencia despareja después de efectuar la corrección trapezoidal, disminuya el ajuste de nitidez.

## A juste **Si las imágenes tienen distorsión trapezoidal...**

Presione **en el panel de control del proyector para corregir la distorsión trapezoidal.** 

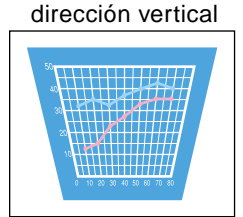

Corrección en

#### Corrección en dirección horizontal

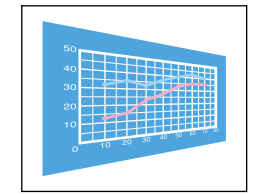

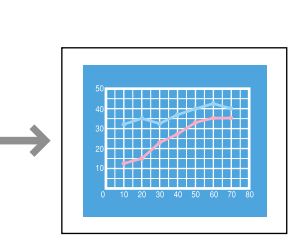

**The Company of Company** 

الماسا ساسا سائسا ساسا ساسا استحداث

...............

### **Si va a utilizar la corrección trapezoidal horizontal y también la vertical, hágalo en el siguiente orden.**

1 . Con la pata ajustable delantera retraída, ajuste el proyector de manera que quede completamente horizontal.

2 . Extienda la pata ajustable delantera para ajustar el ángulo tanto como sea necesario.

Keyson

- 3 . Ajuste la distorsión trapezoidal vertical hasta que ambos lados de la imagen queden verticales.
- 4 . Ajuste la distorsión trapezoidal horizontal hasta que los bordes superior e inferior de la imagen queden ambos horizontales.

# **Apagado del proyector**

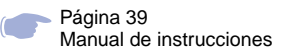

 **Desconecte la alimentación del equipo conectado al proyector.**

**Presione el botón (d) dos veces para desconectar la alimentación del proyector.**

Power

 $\widehat{A}$ ) empezará a parpadear en naranja. (Enfriamiento en progreso / aproximadamente 2 minutos)

## **8 Una vez que el A quede encendido en naranja podrá desconectar el cable de alimentación.**

Si el cable de alimentación es desconectado mientras  $\overline{A}$  todavía está parpadeando en naranja, esto podría causar problemas en el funcionamiento de proyector.

\* Ajuste el interruptor R/C del mando a distancia a la posición OFF.

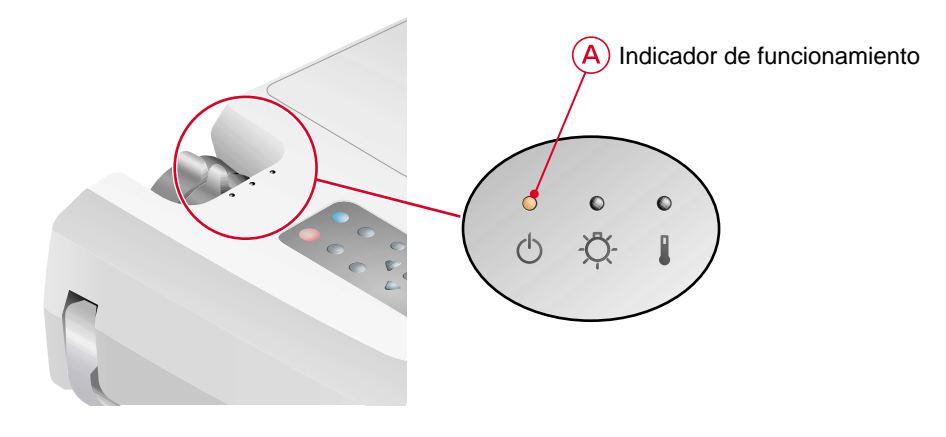

## **Funciones para mejorar la proyección**

Función de ratón inalámbrico Página 25 del Manual de instrucciones

## **Pista**

 Cuando utilice el mando a distancia como un ratón inalámbrico, debe conectar el proyector de la siguiente

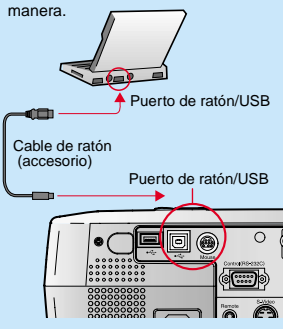

 Use un cable USB para conectar el proyector al puerto USB de un ordenador.

 Puede resultar en funcionamiento incorrecto o malfuncionamiento si conecta el cable de ratón PS/2 mientras todavía está la alimentación encendida.

 Use solamente el cable de ratón suministrado, de otra manera la función de ratón inalámbrico quizás no funcione correctamente.

### **Este proyector está equipado con una variedad de funciones útiles para mejorar la proyección.**

**Consulte las páginas correspondientes del Manual de instrucciones para obtener detalles sobre cada función.**

## **Uso del mando a distancia para presentaciones unipersonales**

El mando a distancia se puede usar para efectuar las mismas funciones que los botones izquierdo y derecho del ratón en un ordenador. Puede usar el mando a distancia para controlar el puntero de ratón del ordenador desde lejos.

#### **Movimiento del puntero del ratón**

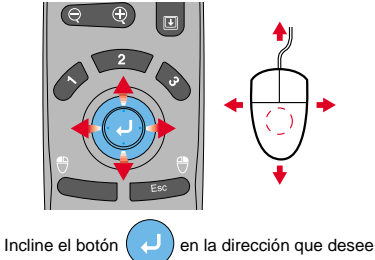

**Clics de ratón**

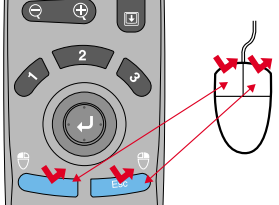

Para un clic izquierdo: Presione [Left]

#### **Moviéndose hacia delante o atrás a través de los archivos PowerPoint**

\* Para una conexión USB

que tome el puntero del ratón.

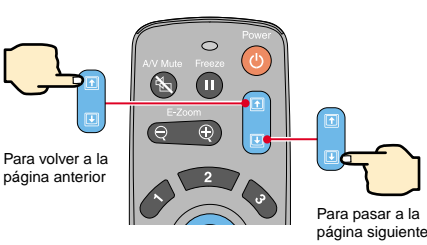

Para un clic derecho: Presione [Right/Esc]

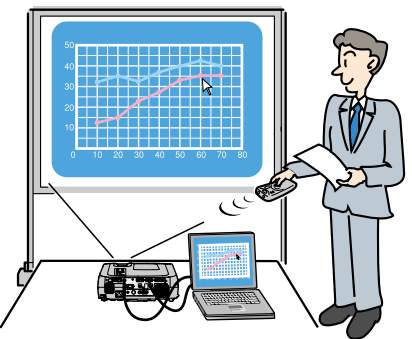

Función de efecto Página 56 del Manual de instrucciones

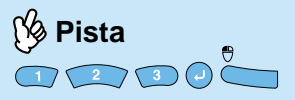

Si se presiona cualquier botón diferente de los antes mencionados, los sellos, el reflector y la barra de desaparecerán.

### **Mejorar la presentación con efectos**

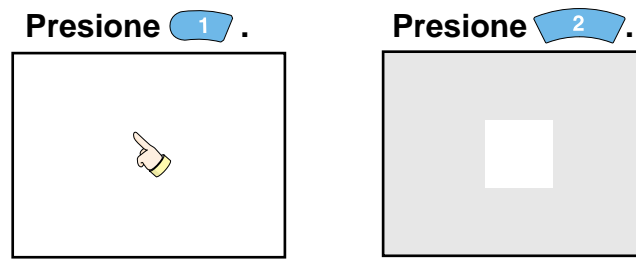

Un icono de puntero aparece en la pantalla. El tipo de icono cambia a uno de tres iconos cada vez que se presiona el botón  $\Box$ . Incline el botón para mover el icono de puntero. Presione el botón **p** para estampar el icono de puntero en la pantalla.

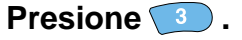

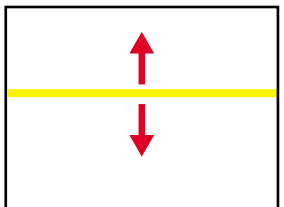

Una barra (línea recta) aparece en la pantalla. El tipo de barra cambia cada vez que se presiona el botón

 $\begin{pmatrix} 3 \end{pmatrix}$ Incline el botón para mover la barra.

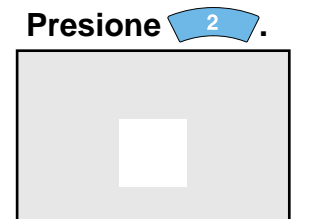

Aparece un reflector en la pantalla. El tamaño del reflector cambia a uno de tres tamaños cada vez que se presiona el botón  $\sqrt{2}$ . Incline el botón para mover el reflector.

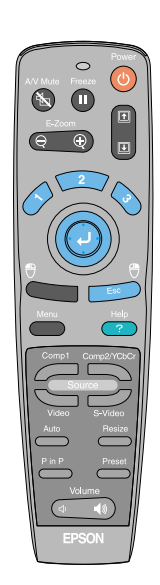

**Funciones para mejorar la proyección**

## **Funciones para mejorar la proyección**

Función de zoom electrónico Página 55 del Manual de instrucciones

## **Pista**

 Después de ampliar una parte de la imagen, puede inclinar el botón para desplazarse alrededor de la imagen.

● Para cancelar el efecto de

## **Ampliación de una parte de la imagen proyectada**

Presione el botón  $\left(\begin{matrix} - & 0 \\ 0 & 0 \end{matrix}\right)$  del mando a distancia.

Una cruz indicadora aparecerá en el centro de la imagen que se está proyectando.

Incline el botón  $\overline{a}$  del mando a distancia para mover la cruz hasta el área de la imagen que desea ampliar.

 $F-7$  om **Presione .**

E-Zoom

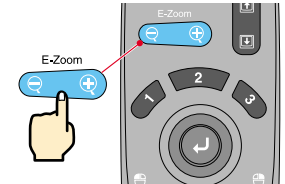

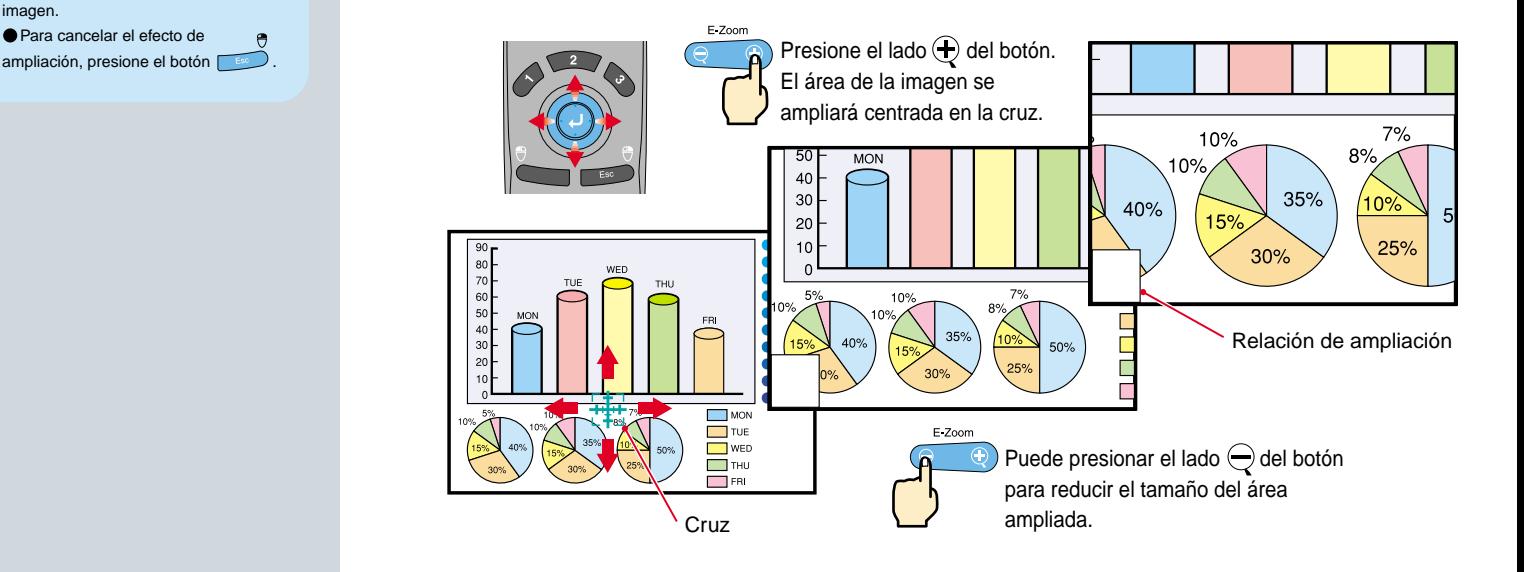

## **Apagado momentáneo de imágenes y sonido**

La función de Silenciamiento A/V momentáneamente pausa la imagen y el sonido, y exhibe una pantalla vacía azul o negra o la pantalla con el logo del usuario. Se puede usar cuando no desea exhibir detalles de funciones tales como la selección de archivos diferentes cuando se están proyectando imágenes del ordenador.

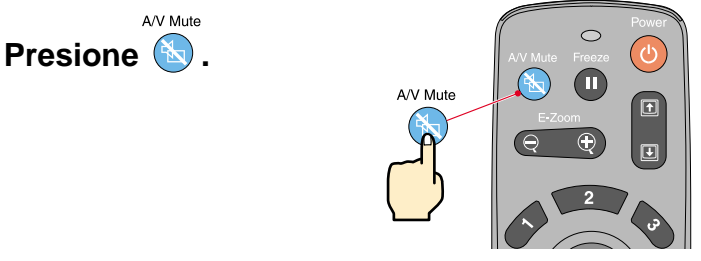

Menu

Primero presione el botón (el seleccione "Configuración" y luego "Fondo". Después seleccione el tipo de pantalla que desea exhibir cuando se detenga la proyección. Están disponibles las siguientes opciones. El ajuste predeterminado es la pantalla negra.

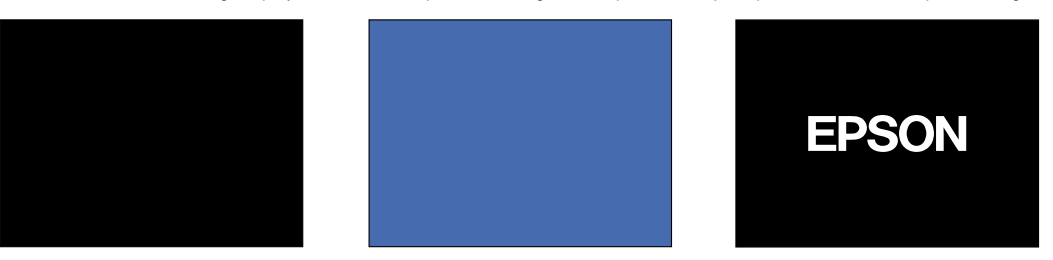

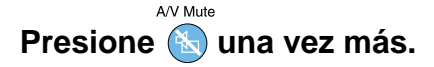

Se reiniciará la proyección de imágenes y sonido.

Si usa esta función mientras se proyectan imágenes en movimiento, las imágenes y el sonido aún continuarán siendo reproducidos, y no podrá volver al punto donde la función de Silenciamiento A/V fue activada.

> **Funciones para mejorar la proyección**

# **Localización de problemas**

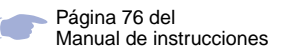

## **Consulte la ayuda en línea.**

Este proyector cuenta con una función de ayuda en línea que puede usar cuando tenga un problema usando el proyector.

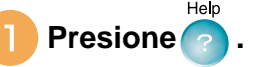

- **Seleccione el tema que desea ver. Presione los botones del panel de control del proyector.** O incline el botón **del mando a distancia.**
- **Acepte el tema seleccionado. Presione los botones del panel de control del proyector. O presione el botón del mando a distancia.**

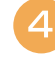

**El tema seleccionado aparecerá en la pantalla.**

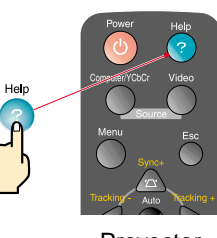

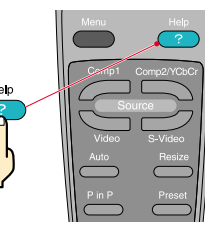

Proyector Mando a distancia

<Menu de Avuda> **NAvuda para la imagen.** da para el sonido

Si la solución sugeride en Ayuda no resuelve el problema, desenchufe el aparato y consulte a su distribuidor local.

Seleccionar **O**: Entrar **O**: Salir

#### <Menu de Avuda> No aparece ninguna imagen en la patalla. I La imagen no está enfocada. I La imagen está deformada. a La maigen esta completamente la imagen en la pantalla. (Cortada/demasiado grande/demasiado pequeña) g El color de la imagen es anormal. I La imagen está demasiado oscura. I La imagen está trapezoidal. → : Seleccionar ● : Entrar ● : Volver ● : Salir

#### Página 78 del Manual de instrucciones

### **Verificación de los indicadores**

El proyector está equipado con indicadores que le avisan de problemas con el funcionamiento del proyector. Las tablas siguientes muestran el significado de los indicadores y cómo solucionar los problemas que ellos indican.

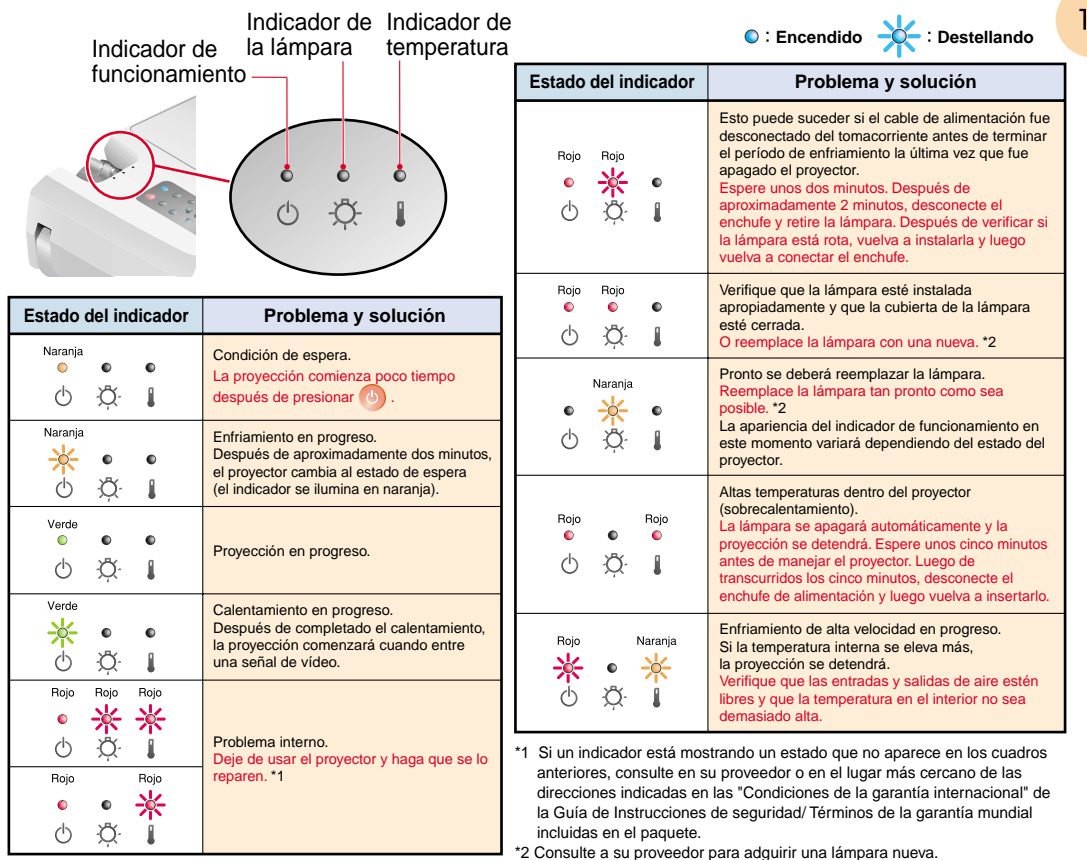

 $\overline{4}$ 

**Localización de problemas**

# **EPSON®**

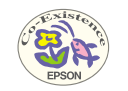

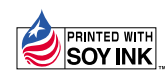

Printed in Japan<br>402521500S 02.03-.1A(C05)

Impreso en papel 100% reciclado.